# **ECOMPR.AR** PORTAL COMPRAS PÚBLICAS DE LA REPÚBLICA ARGENTINA

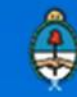

Ministerio de Modernización<br>Presidencia de la Nación

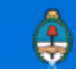

### Inscripción de Oferentes

Los Oferentes deben registrarse en el portal para poder habilitarse un usuario y contraseña que lo permita operar en el COMPR.AR Se recomienda ingresar a través del explorador Google Chrome.

Para ello, debe buscar y presionar en el ícono "Subasta Pública"

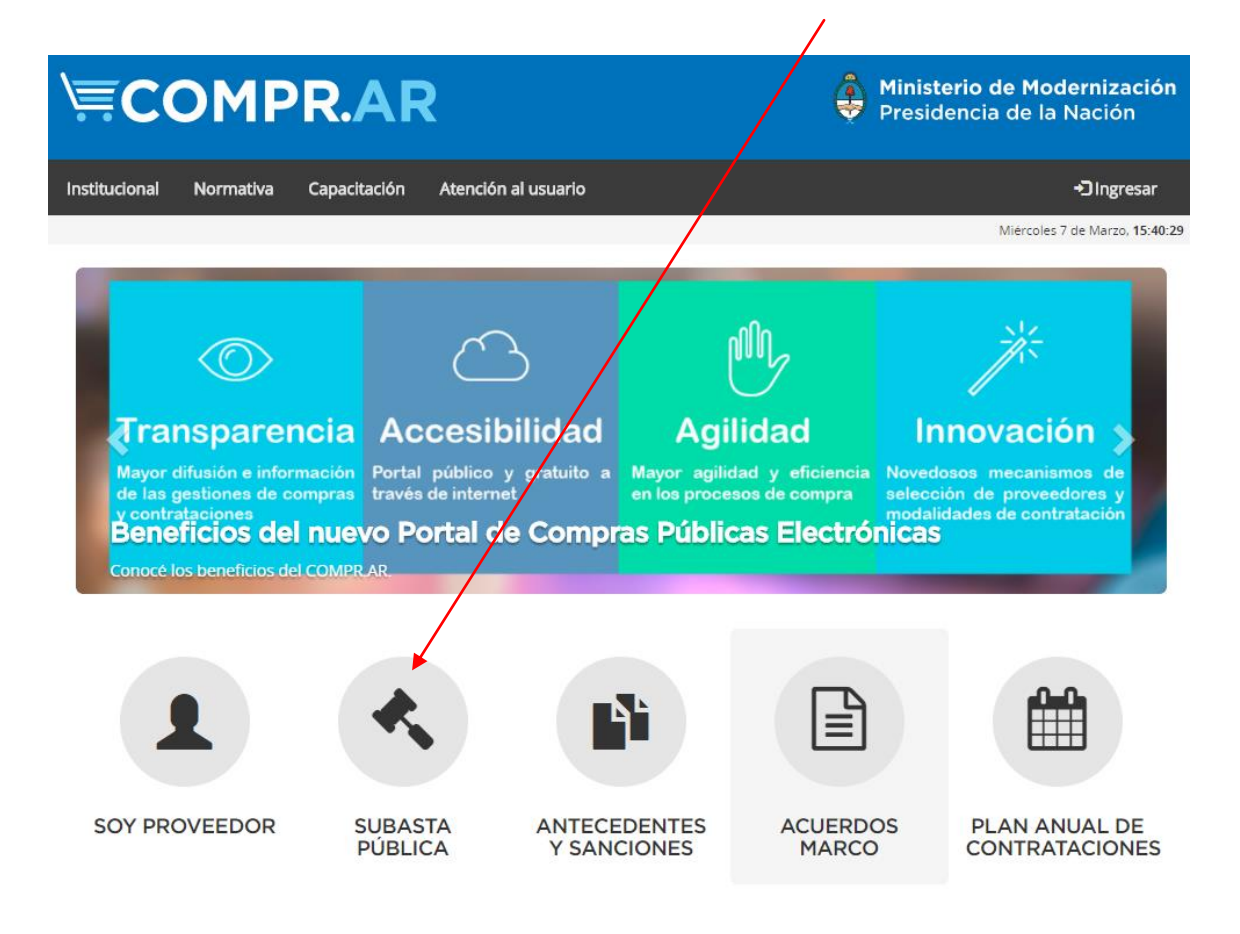

Luego deberá acceder a la burbuja "Oferente".

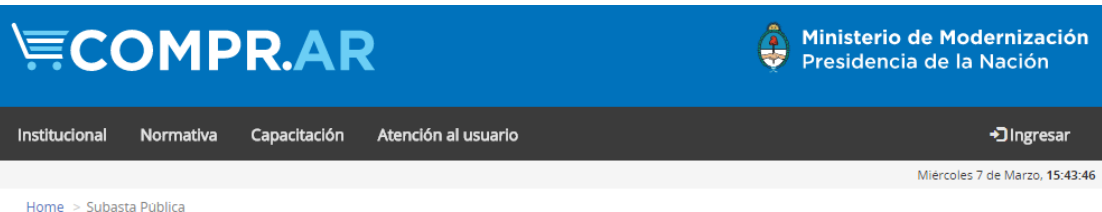

#### Subasta Pública Electrónica

El portal Compras Públicas de la República Argentina (COMPR.AR) es el sistema electrónico de contrataciones a través del cual los Organismos de la Administración Pública Nacional publican y gestionan los procesos de contratación electrónica de bienes y servicios y los procesos de Subastas Públicas Electrónicas de bienes. En esta sección podrán darse de alta como oferentes, e informarse sobre Subastas Públicas Electrónicas de Bienes Muebles y Subastas Públicas Electrónicas de Bienes Inmuebles.

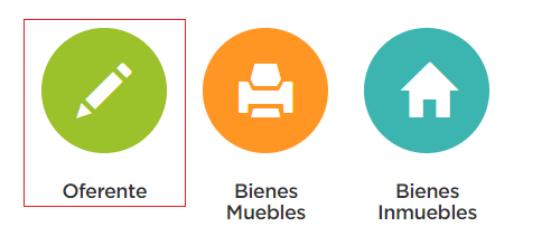

Una vez hecho clic, el sistema le habilitará al Oferente la pantalla de inscripción. La misma constará de un formulario que una vez completo, le facilitará al interesado un usuario y una contraseña con la que podrá acceder al portal y participar de los procesos de venta que desee.

### Inscripción de Oferente

#### Datos de la Empresa / Persona

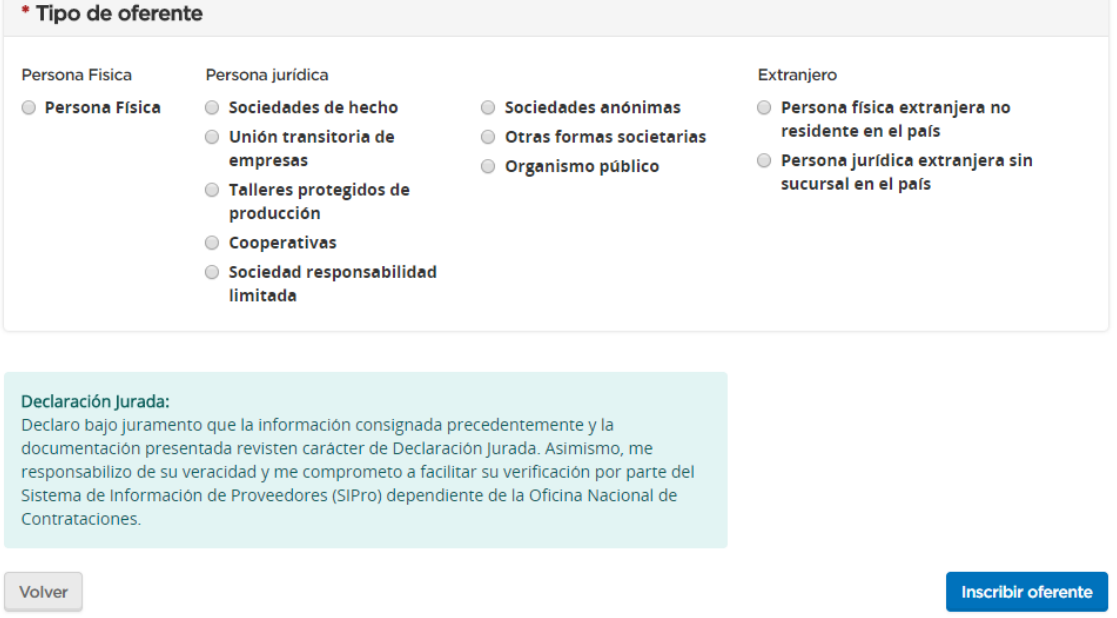

**Aclaración**: Los datos obligatorios tienen un asterisco rojo (\*) previo al enunciado.

1. **Tipo de Oferente:** De acuerdo al tipo de personaría seleccionado, se desplegarán otros datos a completar.

#### Datos de la Empresa / Persona

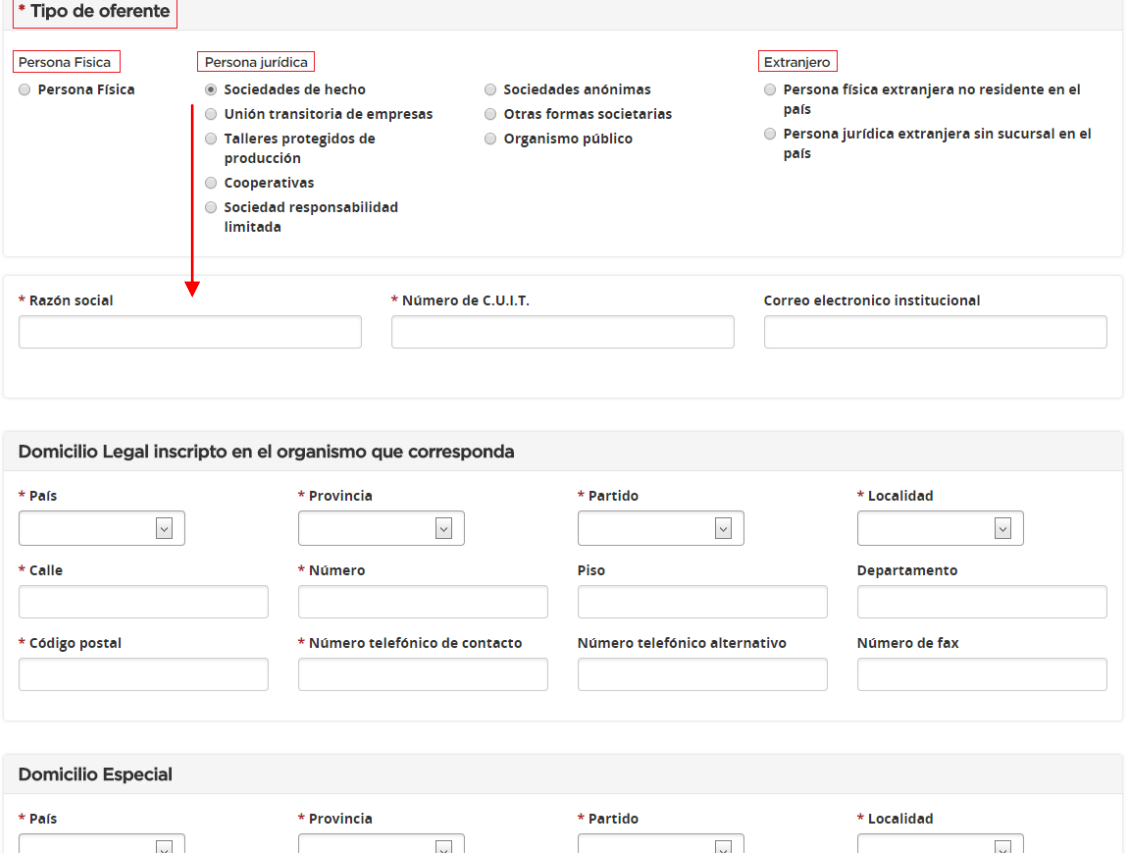

**Aclaración:** Tenga en cuenta que el siguiente ejemplo es para personas jurídicas, en caso de poseer otra personería, verifique las diferencias establecidas.

#### **2. Datos Básicos:**

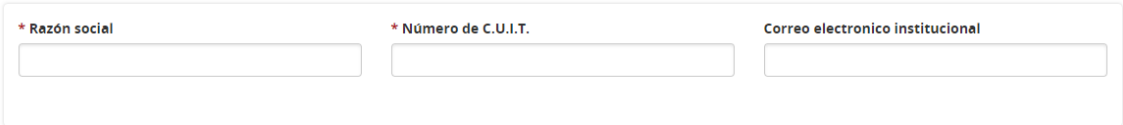

#### **3. Domicilio Legal/Especial:**

Completar con los datos correspondientes.

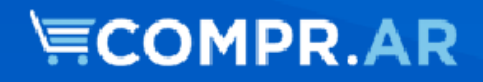

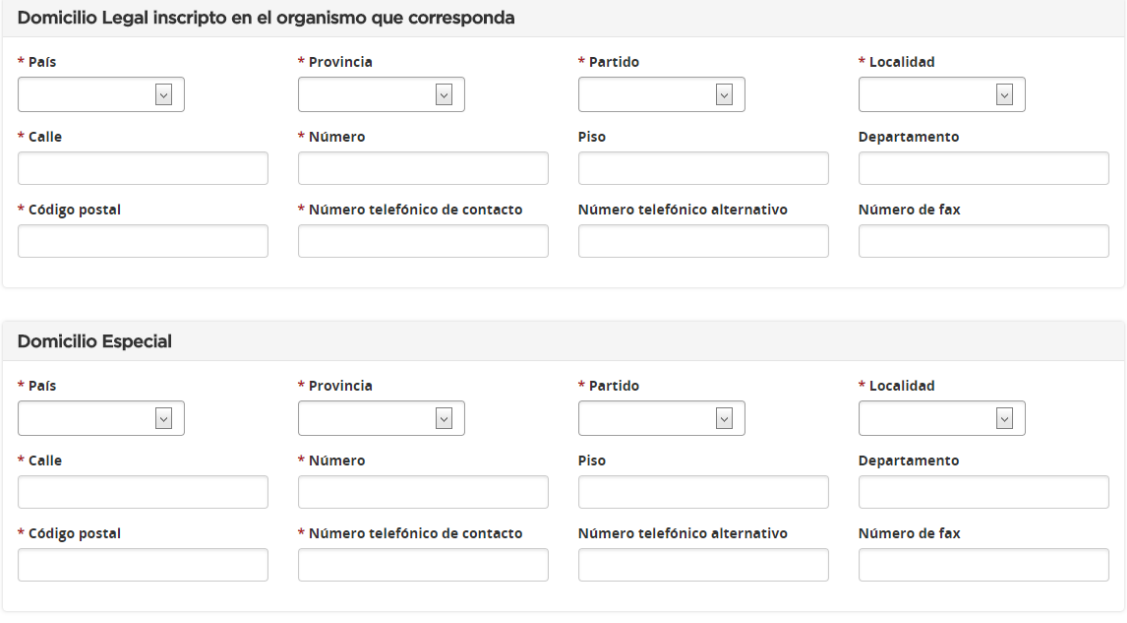

En caso que el domicilio Especial sea el mismo que el Legal o Real (para P. Físicas), debe completar con los mismos datos.

**Aclaración**: En Código Postal, sólo se toman en cuenta caracteres numéricos.

Si es persona extranjera, al seleccionar otro país, le permitirá escribir en los campos de provincia, partido y localidad, texto libre.

#### **4. Constitución:**

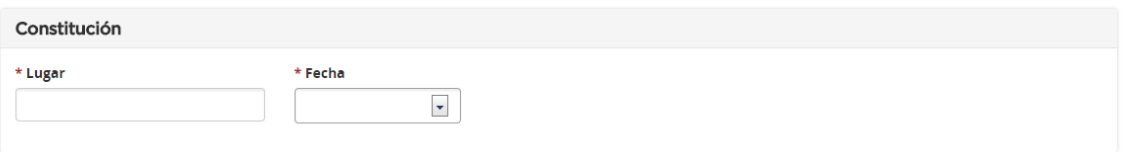

#### **5. Apoderados y/o Representante Legal:**

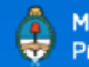

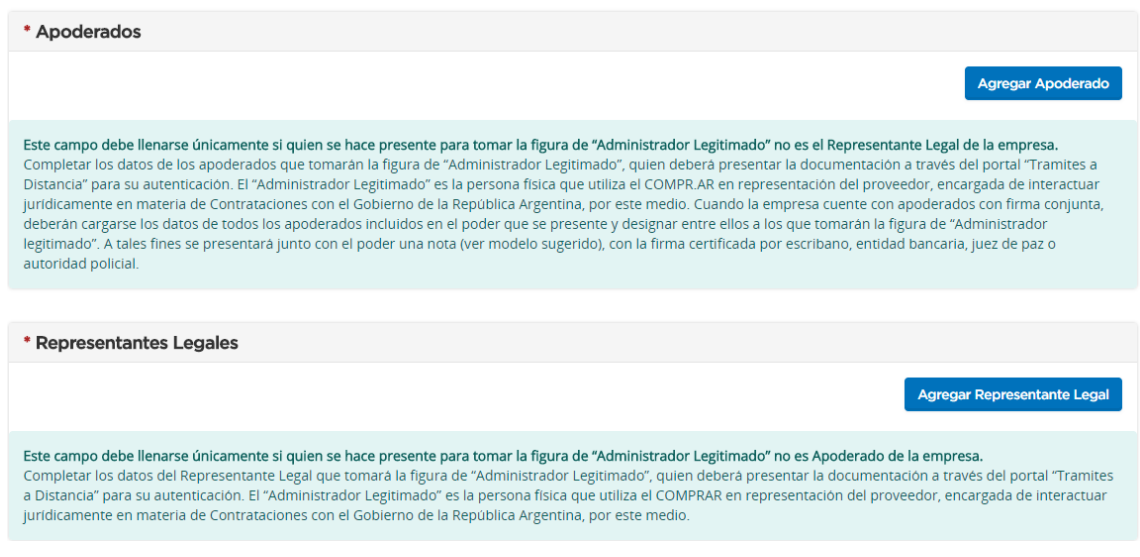

**Aclaración:** Tener en cuenta que no es necesario cargar ambos campos. El sistema exige que exista al menos un apoderado o al menos un representante legal y que UNO de los que estén cargados (ya sea como apoderado o representante) sea ADMINISTRADOR LEGITIMADO.

ADMINISTRADOR LEGITIMADO. Será aquel apoderado/R. Legal que elija al momento de la inscripción, que tendrá la potestad en el sistema para PARTICIPAR DEL PROCESO, CONFIRMAR LA PARTICIPACIÓN en el procedimiento y ADMINISTRAR LOS DATOS del proveedor y los USUARIOS.

Cada Apoderado/Representante legal cargado, una vez finalizada la pre inscripción, recibe automáticamente un mail con el usuario creado y una clave para poder acceder. *Se recomienda otorgar nombres de usuarios inequívocos, que no se encuentren ya registrados en el sistema (evitar nombres de usuario como "Juan" – "Maria").*

#### **6. Socios/Miembros del Directorio:**

Cargar los datos de cada uno de los socios/miembros del directorio.

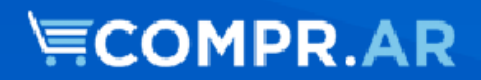

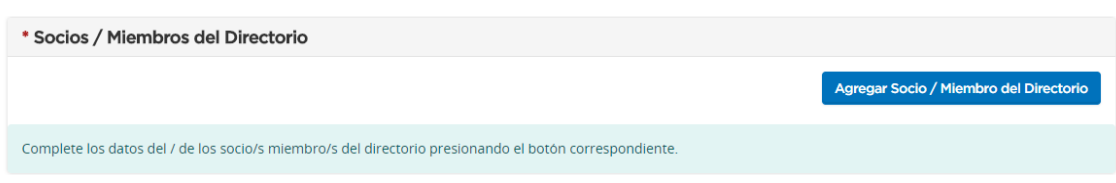

#### **7. Datos de Usuario Administrativo:**

El interesado deberá ingresar aquí los datos correspondientes el/las persona que tengan trabajo administrativo dentro del ente y vayan a tener que ingresar al portal.

De esta forma, a ellos también les llegará una notificación a su correo electrónico con un usuario y una contraseña para poder comenzar a operar por el sistema.

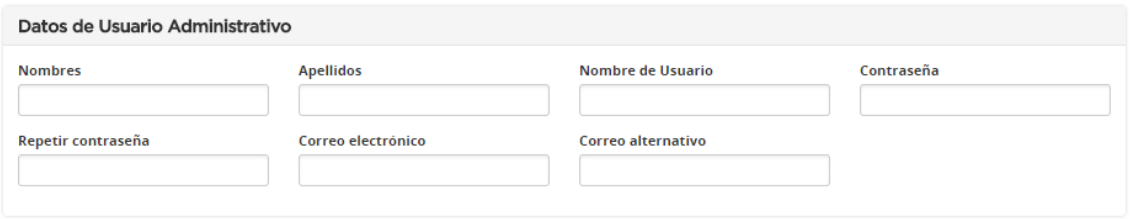

**Aclaración**: el Usuario Administrativo no podrá CONFIRMAR LA PARTICIPACIÓN en los procedimientos, ya que esta acción la va a poder realizar solamente el Apoderado/ Representante Legal.

Por último, el sistema advertirá la siguiente la Declaración Jurada: "Declaro bajo juramento que la información consignada precedentemente y la documentación presentada revisten carácter de Declaración Jurada. Asimismo, me responsabilizo de su veracidad y me comprometo a facilitar su verificación por parte del Sistema de Información de Proveedores (SIPro) dependiente de la Oficina Nacional de Contrataciones."

y el usuario deberá completar el campo de "Palabra Verificadora" para luego poder hacer clic en "Inscribir Oferente".

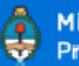

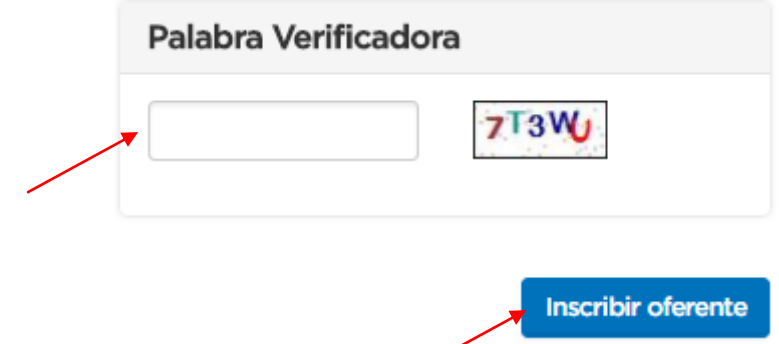

Una vez hecho clic se habilitará el Certificado de Inscripción con la Lista de Apoderados, con la opción de imprimirlo.

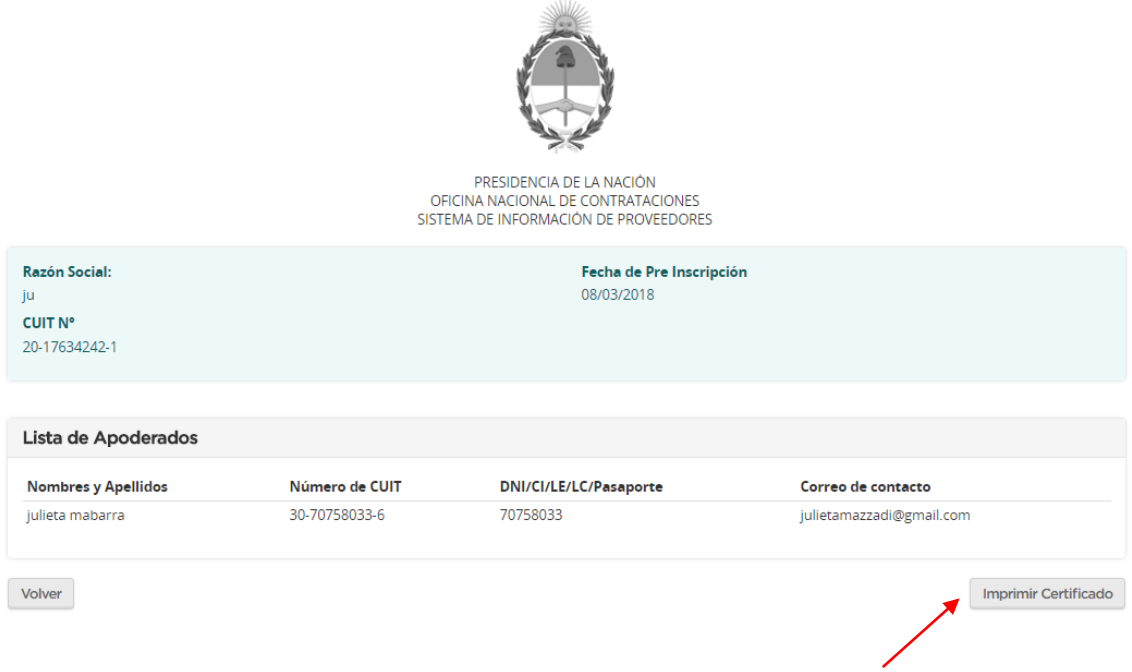

### Administración Usuarios

El Usuario que posea el rol de Apoderado /Representante legal tendrá la posibilidad de Administrar (modificar los datos del oferente, administrar usuario y consultar el estado registral).

Para ello, una vez iniciado sesión, ha de dirigirse a la solapa "Administrador"

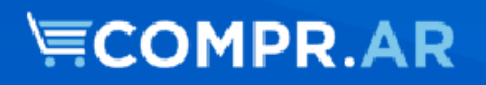

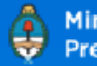

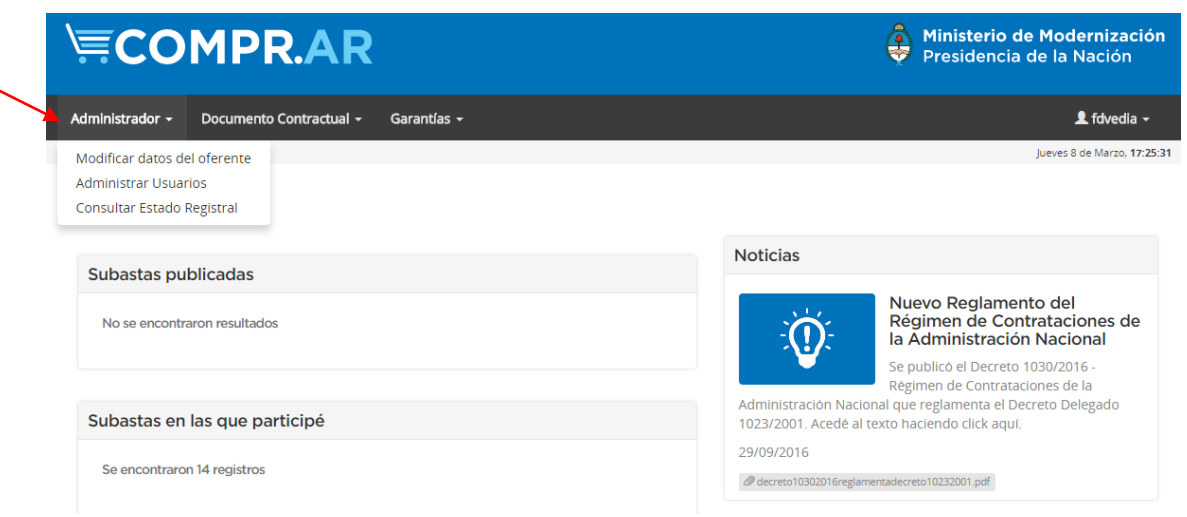

A partir de allí, podrá elegir cualquiera de las tres opciones disponibles:

A. Modificar datos del oferente:

Haciendo clic en esta pestaña el usuario podrá acceder nuevamente al formulario de inscripción para modificar cualquier dato que considere pertinente.

### Modificación de Oferente

#### Datos de la Empresa / Persona

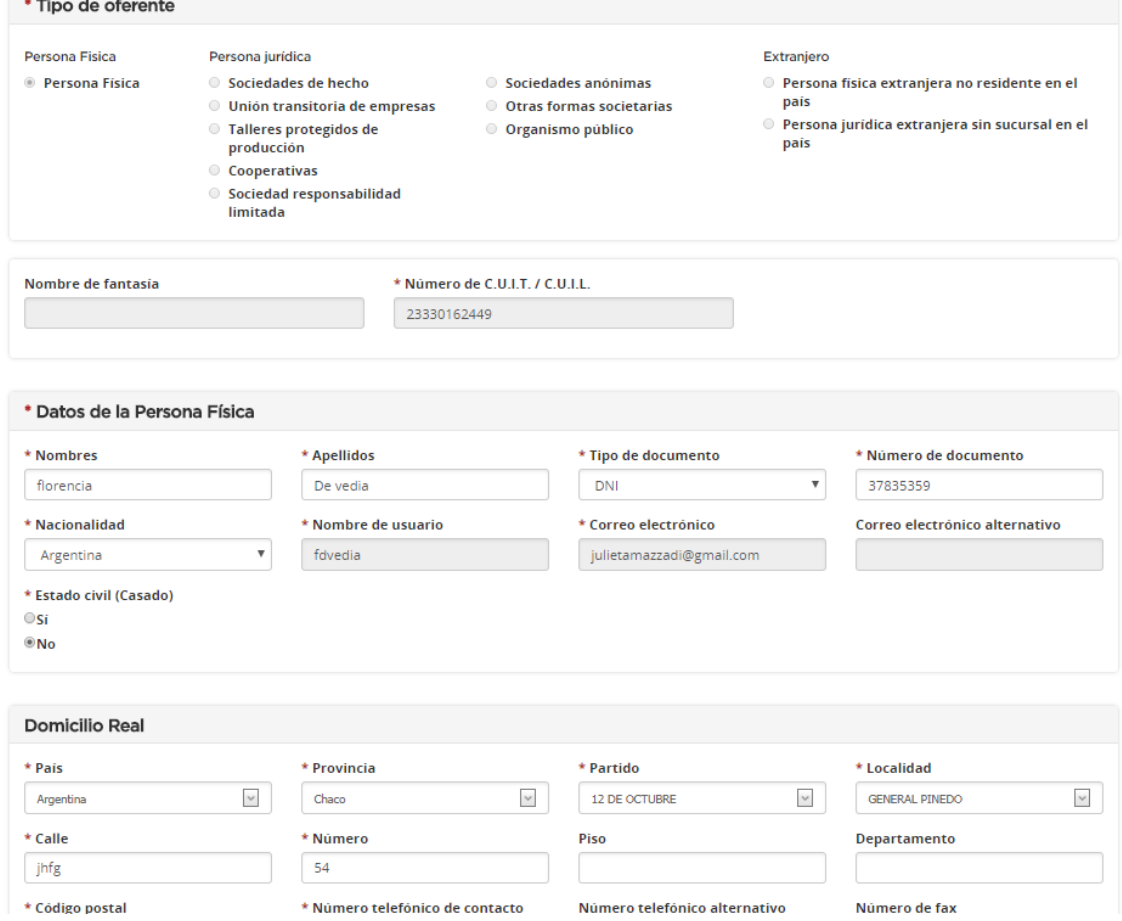

#### B. Administrador de Usuario:

En esta pantalla, el usuario podrá ver los usuarios asociados al suyo (administrativos y legitimados) con la opción de editar al usuario , eliminarlo , pre visualizar la información del mismo y ver el historial .

A su vez, el usuario podrá ver el Estado del usuario, si es o no administrador legitimado (con la opción de editarlo) y ver la fecha de creación del mismo. Por último el usuario también podrá crear un nuevo usuario.

#### **Administrar usuarios**

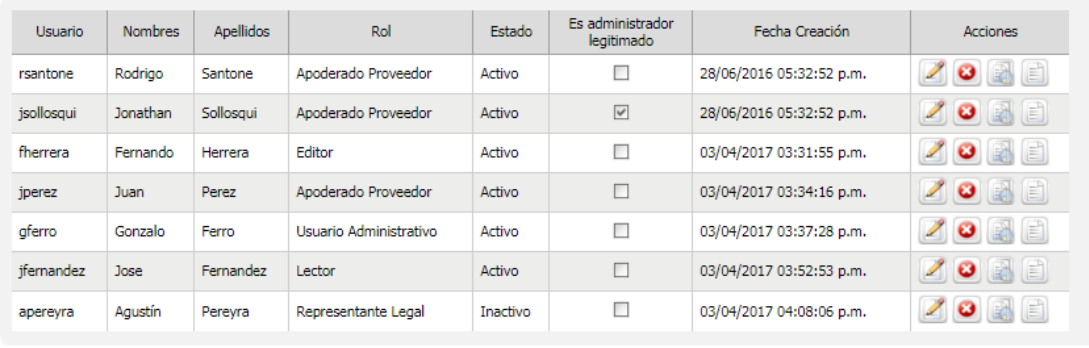

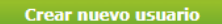

Ir al escritorio

**Aclaración**: solamente el usuario legitimado va a tener la opción de "Administrar Usuarios".

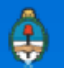

٦